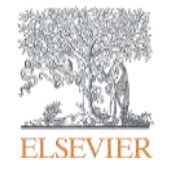

# **Scopus, Science Direct, Mendeley**

თამარ გოგუა**,** ტრენერი

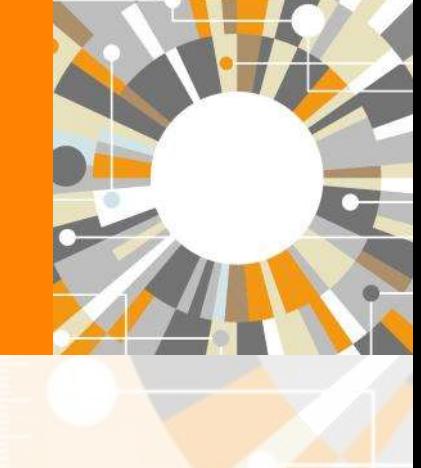

**Empowering Knowledge** 

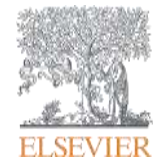

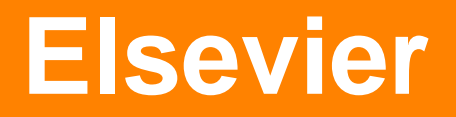

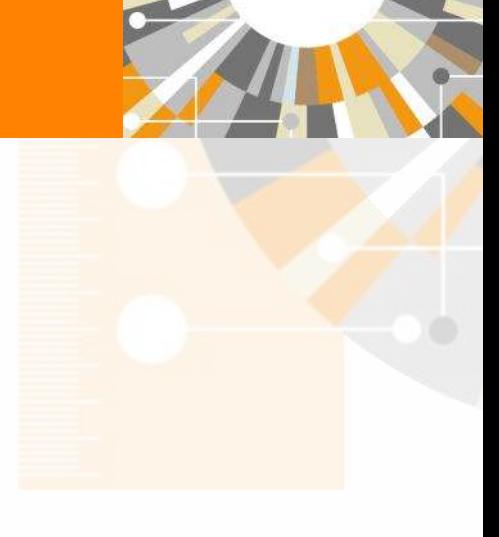

Empowering Knowledge

### Elsevier-ის სამეცნიერო გამოცემების ისტორია

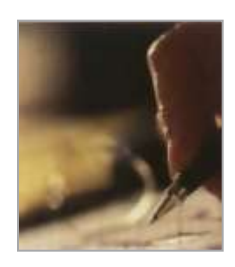

• გამომცემლობა Elzevir დაარსდა 1580 წელს ლუიზ ელზევიერის მიერ (Lowys (Louis) Elzevir) ლეიდენის უნივერსიტეტში, ჰოლანდია

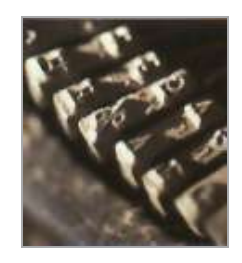

• 1880 წელს, ლუიზ ელზევიერის ტრადიციების გათვალისწინებით, Jacobus George Robbers-მა დააარსა თანამედროვე კომპანია Elsevier-ი

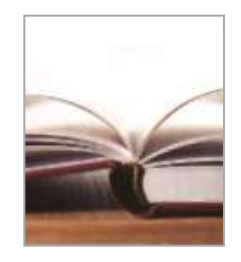

• Elsevier-ში გამოქვეყნებული აქვთ: გალილეო, ერასმუსი, დეკარტი, ფლემინგი, ჟიულ ვერნი

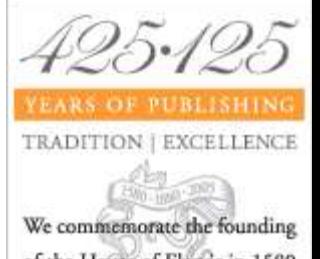

### სტატიების წილი

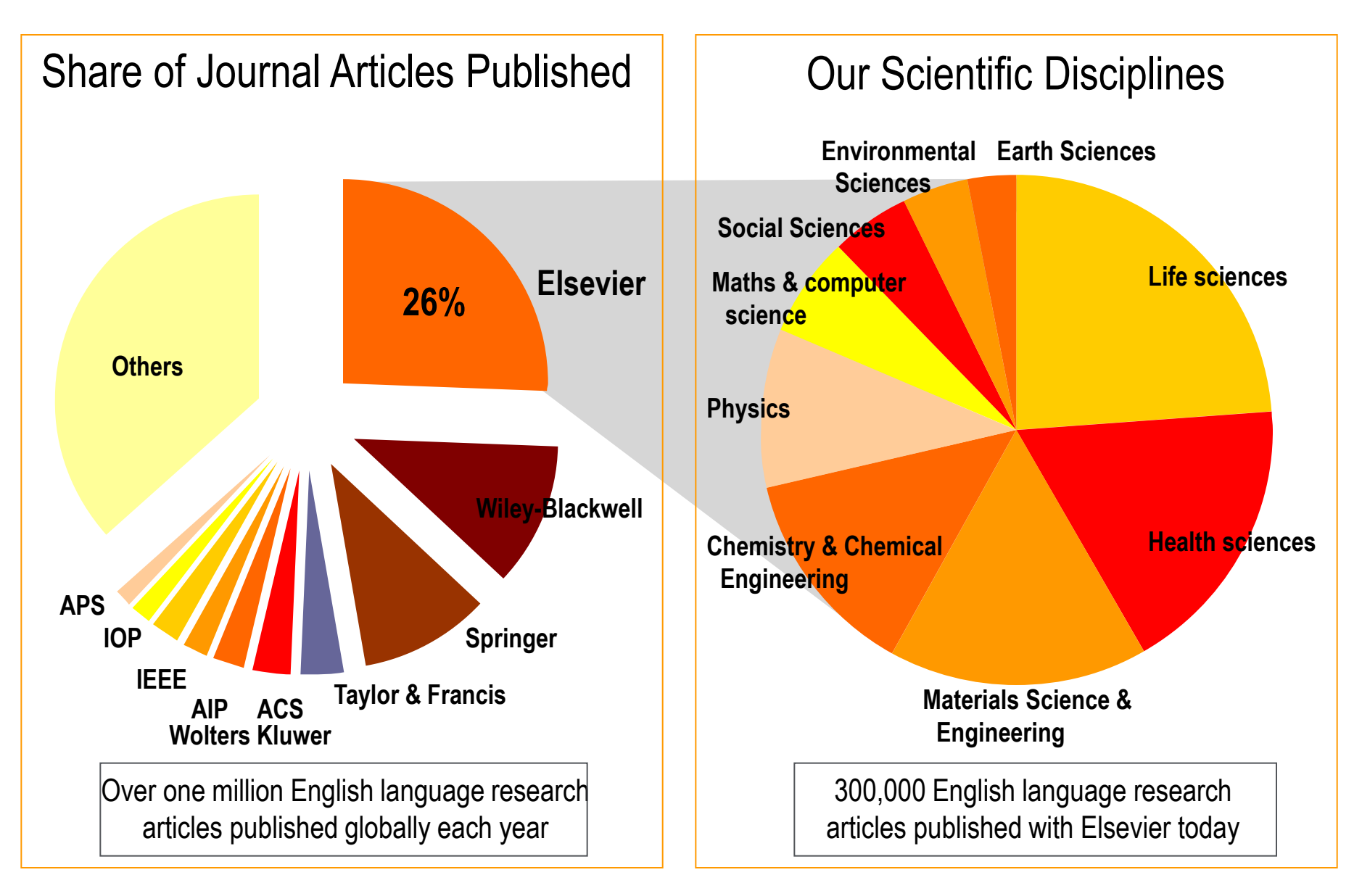

### Elsevier-ი 125 წელზე მეტია მჭიდროდ თანამშრომლობს მეცნიერებთან

#### ელექტრონ ული

#### • **1997** –

*ScienceDirect*, პირველი მასშტაბური ელექტრონული პლატფორმა STM მიმართულებებით

#### $\frac{1}{2004}$  –

*Scopus-*<sup>ი</sup> სამეცნიერო ლიტერატურის აბსტრაქტებისა და ციტირებების და ხარისხიანი ვებ რესურსების უმსხვილესი ბაზა

#### $2009 -$

*SciVal*, ონლაინ ინს<sub>(</sub>ურუმენ<sub>(</sub>უების ნაკრები, რომლებიც გამოიყენება სამეცნიერო პროდუქტიულობის გასაზომად

• **2012**– ელსევიერმა შეიძინა Atira PURE - კვლევების მენეჯმენტის სისტემა.

• **1847** – *The Lancet*  გამოაქვეყნა ანგარიში პირველ საკეისროზე ანესთეზიით

#### ნაბეჭდი

• **1858** – გამოიცა გრეის ანატომია

**Traditional Publishing Traditional Publishing Solution Provider** 

Elsevier არის ერთ-ერთი ლიდერი ინტელექტუალური ინფორმაციის პროვაიდერთა შორის და პიონერი ელექტრონული ინსტრუმენტების შექმნაში, რომლებიც საგრძნობლად აუმჯობესებენ მეცნიერების და ჯანდაცვის პროდუქტიულობას და ხელს უწყობენ მომხმარებელს გადაწყვეტილების მიღებაში.

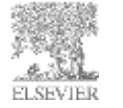

Elsevier უზრუნველყოფს სამეცნიერო კვლევების საინფორმაციო მხარდაჭერას

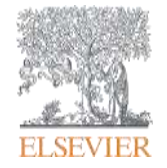

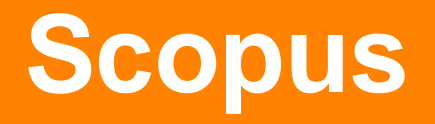

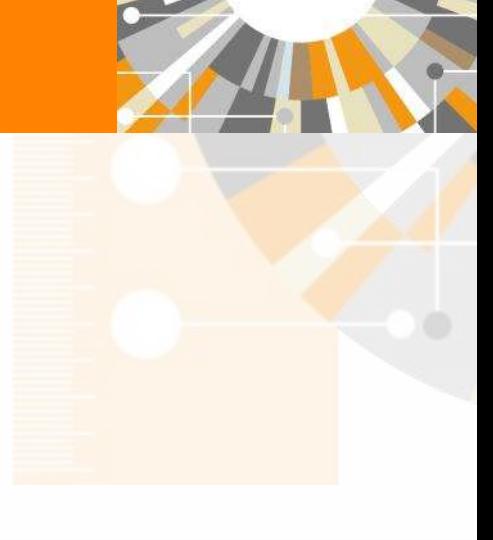

Empowering Knowledge

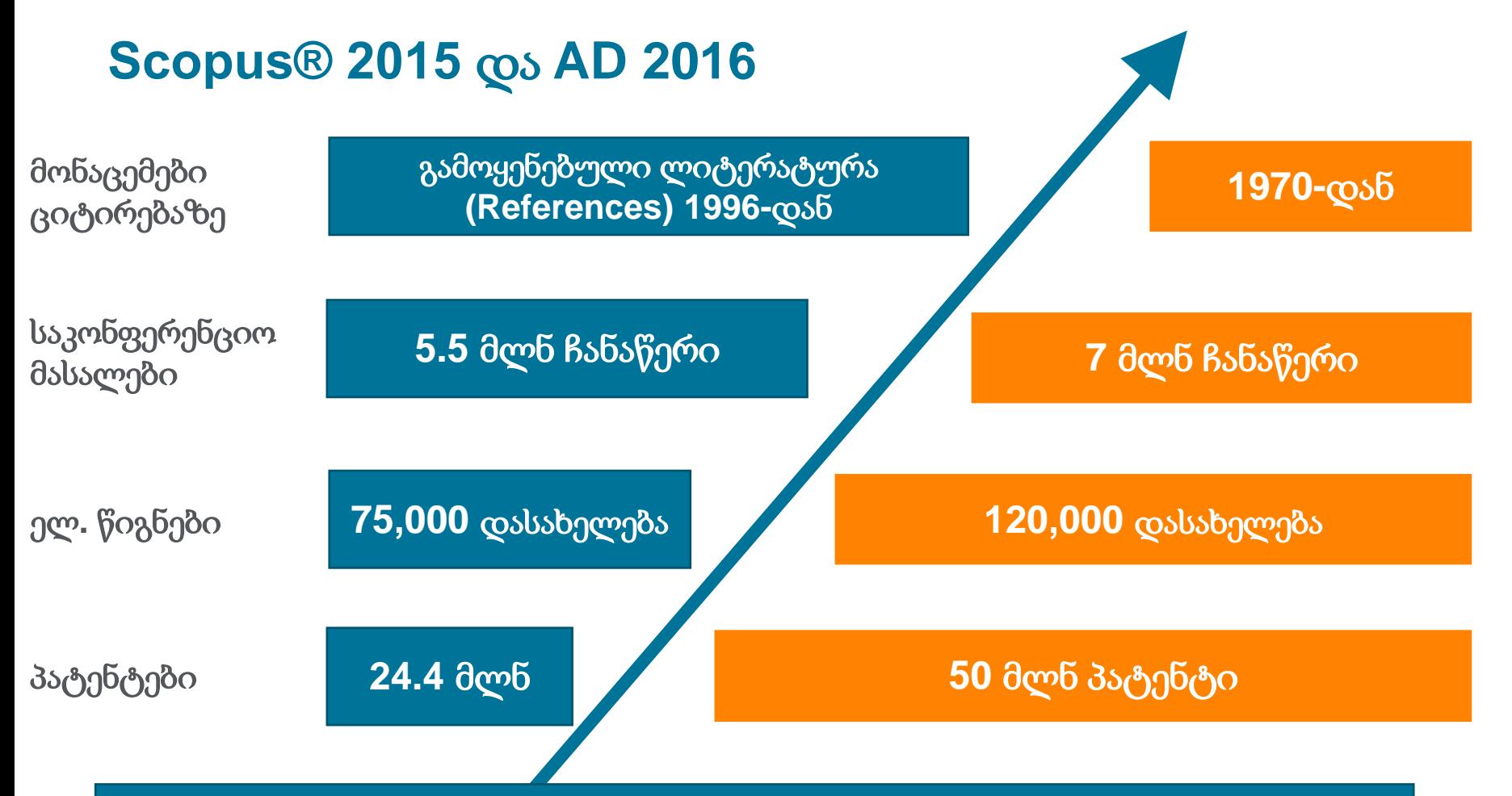

**Scopus** არის რეფერირებადი სამეცნიერო ლიტერატურის აბსტრაქტებისა და ციტირებების უდიდესი მონაცემთა ბაზა მსოფლიოს მასშტაბით

### **Scopus-**ში ჟურნალების განაწილება გამომცემლების მიხედვით **BISBVIER**

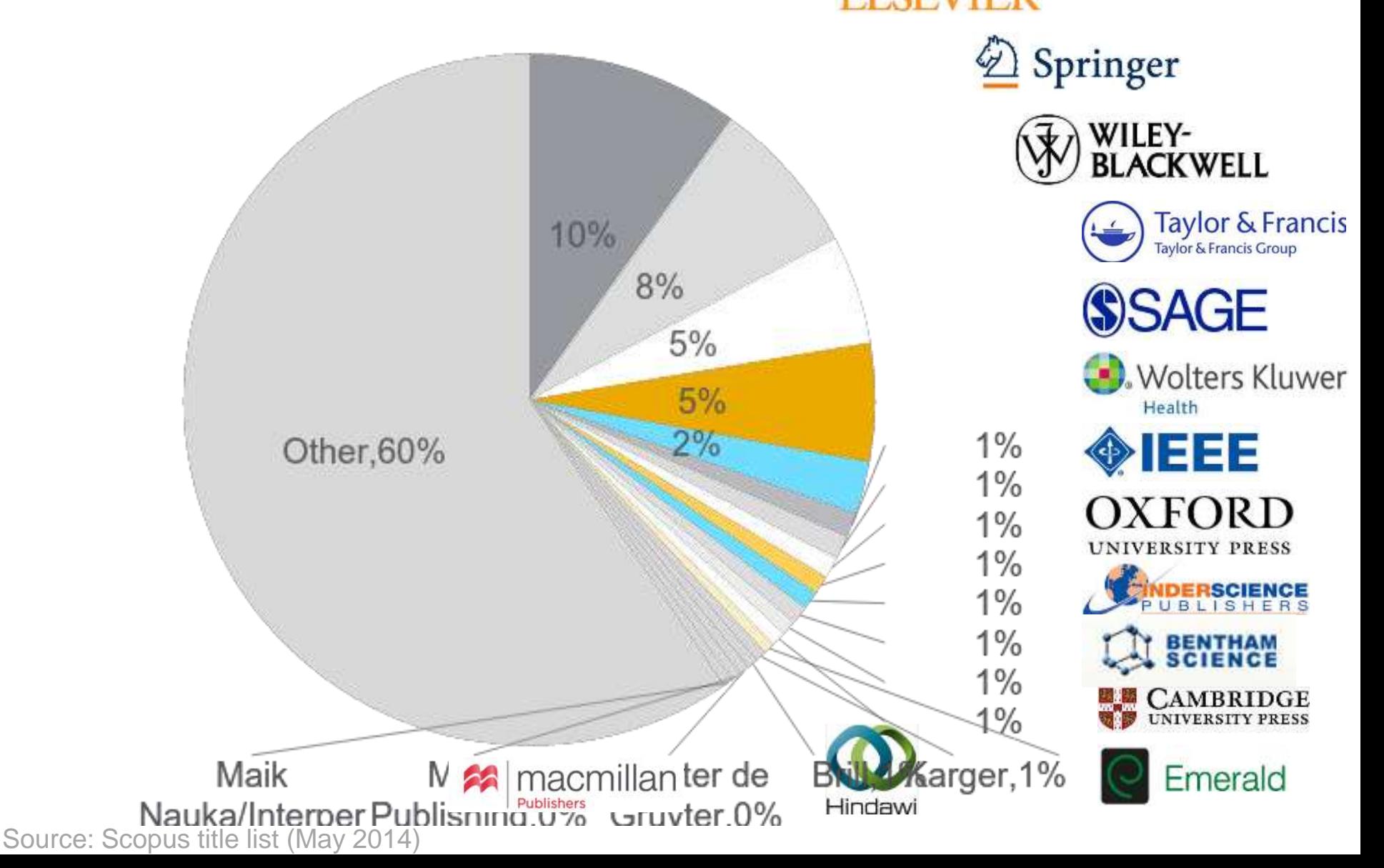

## შედარება ყველაზე ავტორიტეტულ კონკურენტთან

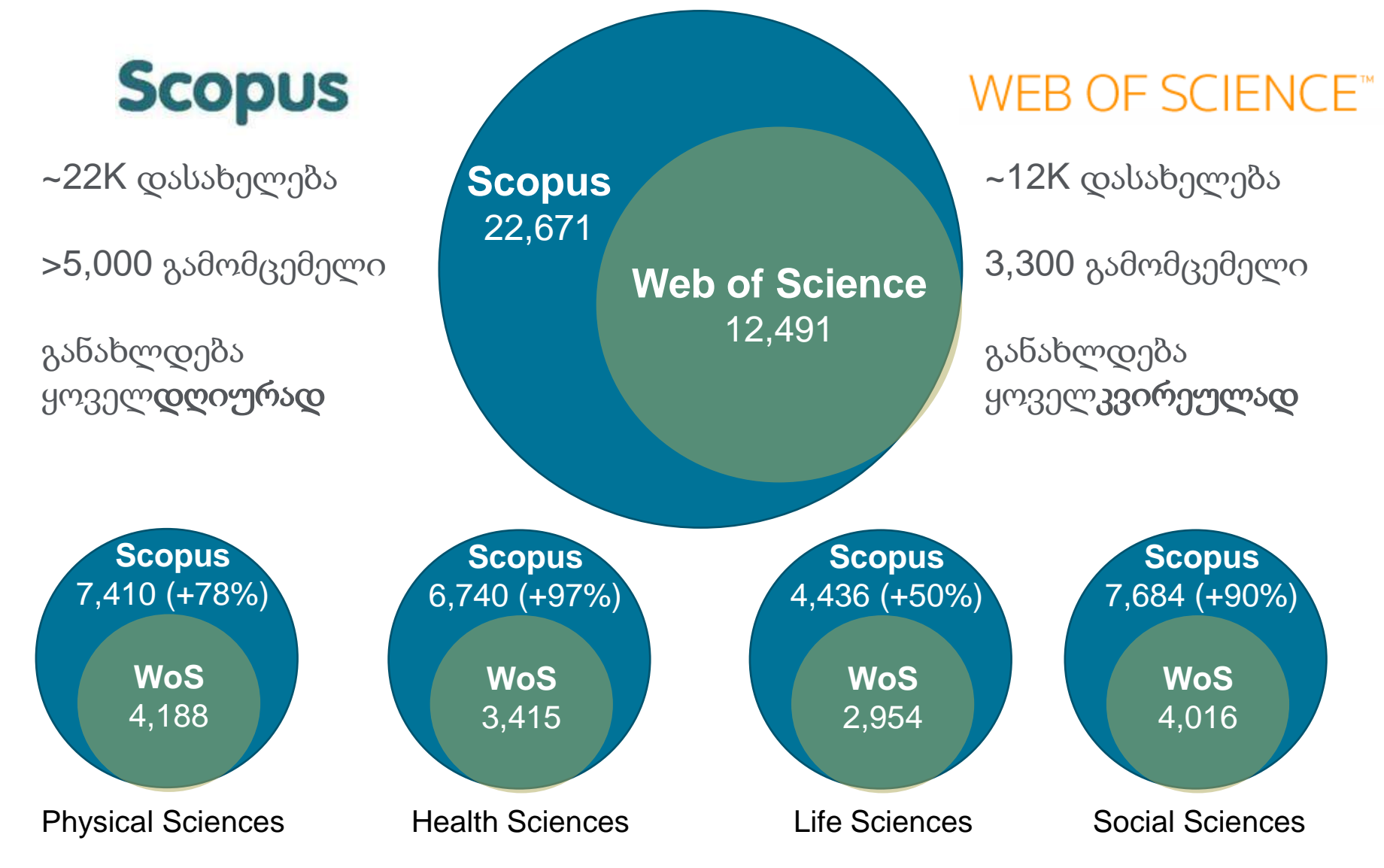

Source: Web of Science Real Facts, Web of Science title list and Scopus' own data (April 2014)

### ქვეყნების რანჟირება ბიბლიომეტრიული მაჩვენებლების მიხედვით (SCImago Journal & Country Rank 2014 წლის მონაცემები)

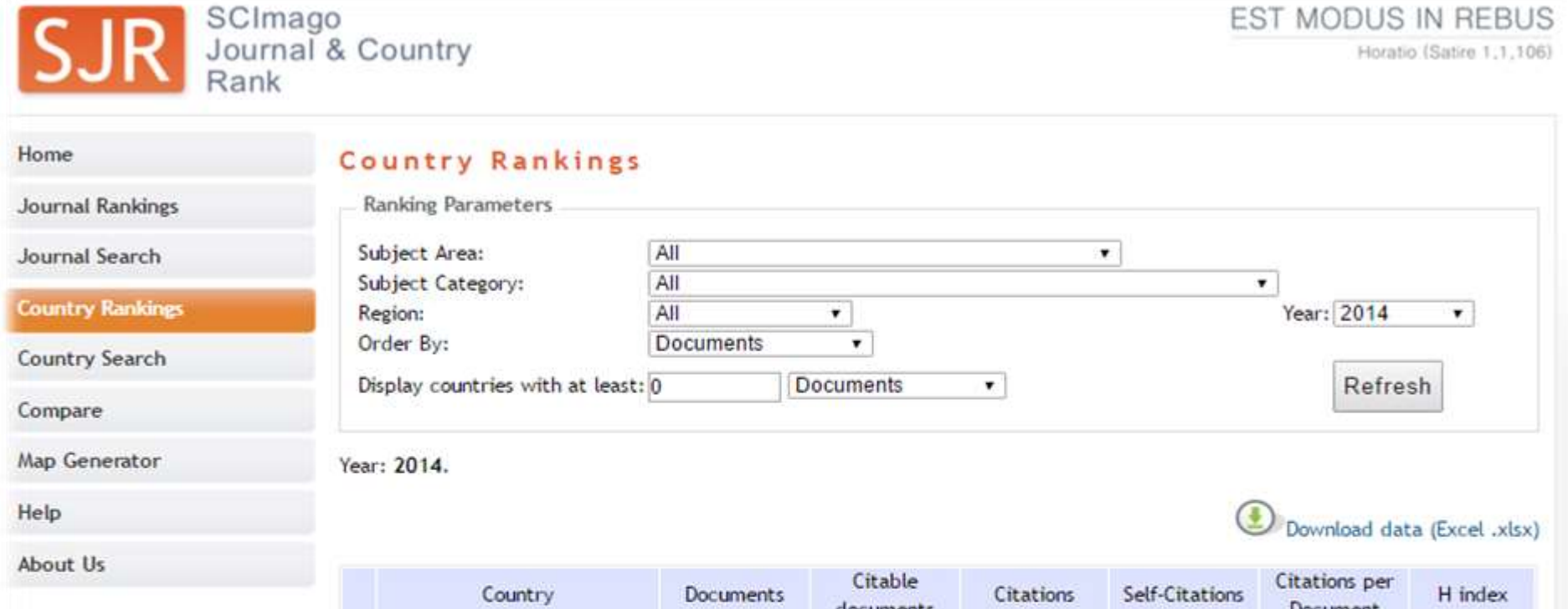

#### **Related product**

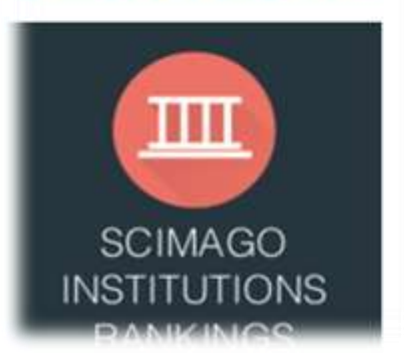

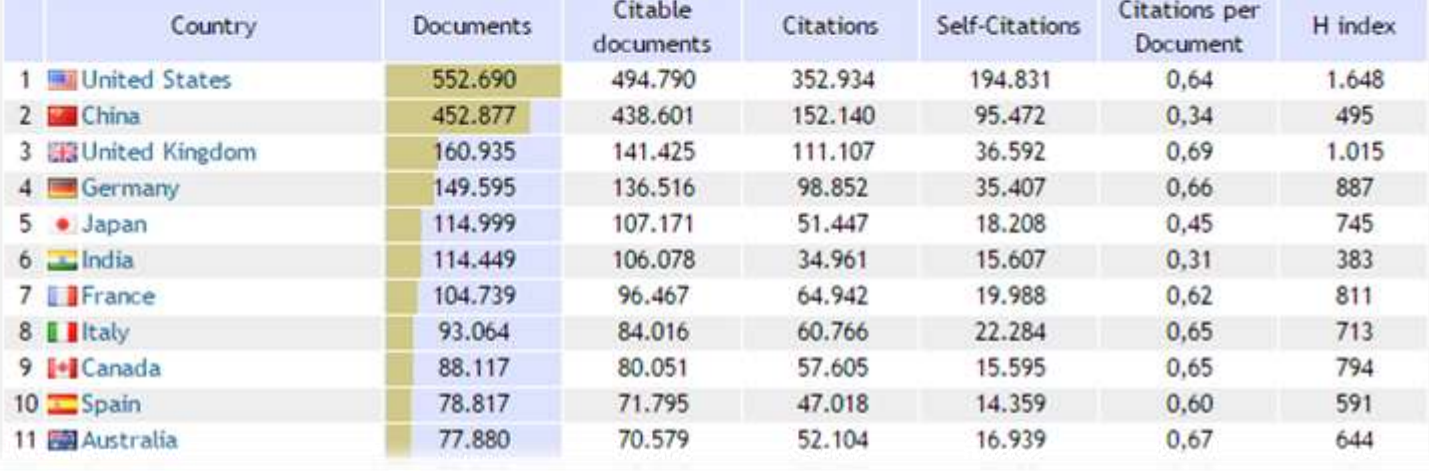

### ქვეყნების რანჟირება ბიბლიომეტრიული მაჩვენებლების მიხედვით (SCImago Journal & Country Rank 2014 წლის მონაცემები)

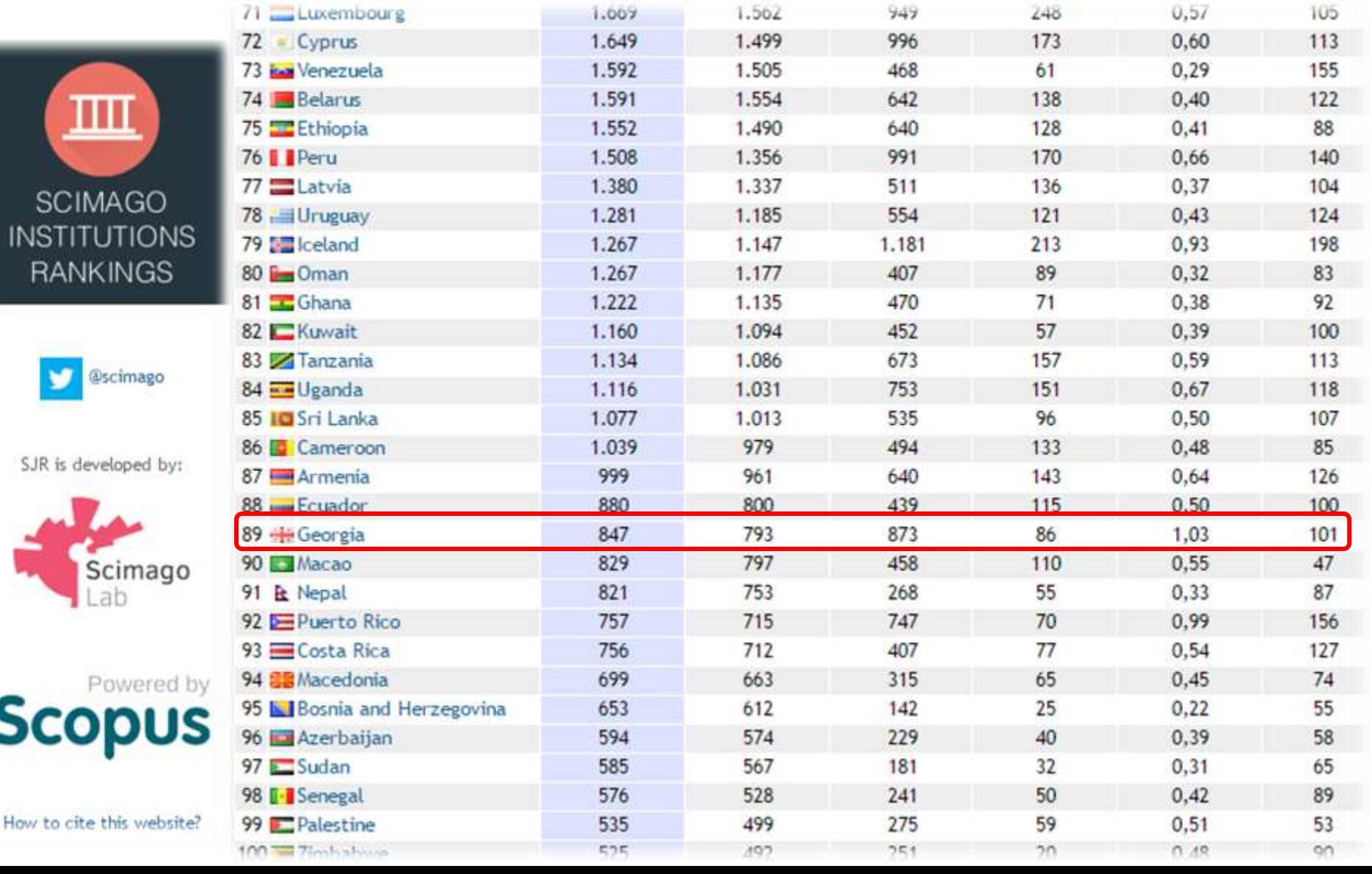

### საქართველოს შედარება მეზობლებთან (SCImago Journal & Country Rank მონაცემებით)

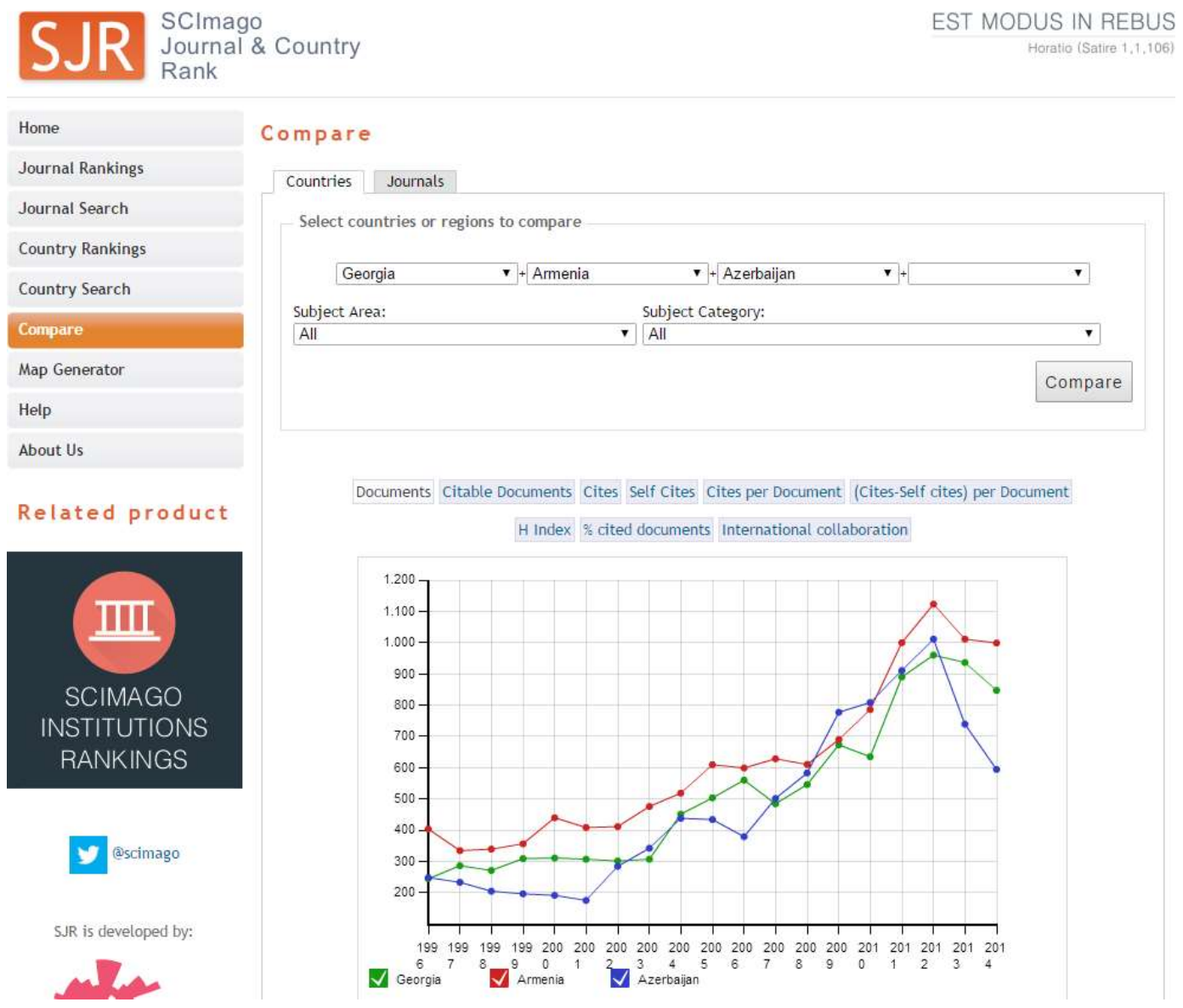

### ქართული მეცნიერების წვლილი მეზობლებთან შედარებით (SCImago Journal & Country Rank მონაცემებით)

 $\blacktriangleright$  + Armenia

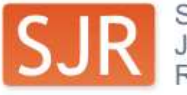

SCImago<br>Journal & Country

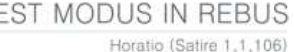

 $\pmb{\mathrm{v}}$ 

#### Compare

Countries

All

Georgia

Journals

Select countries or regions to compare

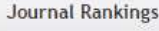

Home

Journal Search **Country Rankings** 

**Country Search** 

#### Compare

Map Generator

Help

**About Us** 

#### Related product

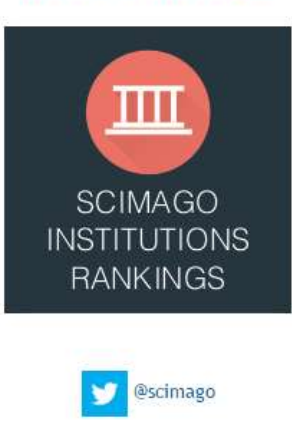

SJR is developed by:

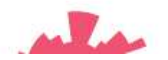

#### Subject Area: Subject Category:  $\blacksquare$  $\pmb{\mathrm{v}}$ Compare Documents Citable Documents Cites Self Cites Cites per Document (Cites-Self cites) per Document

 $\blacktriangleright$  + Azerbaijan

 $\pmb{\mathrm{v}}$  +

H Index % cited documents International collaboration

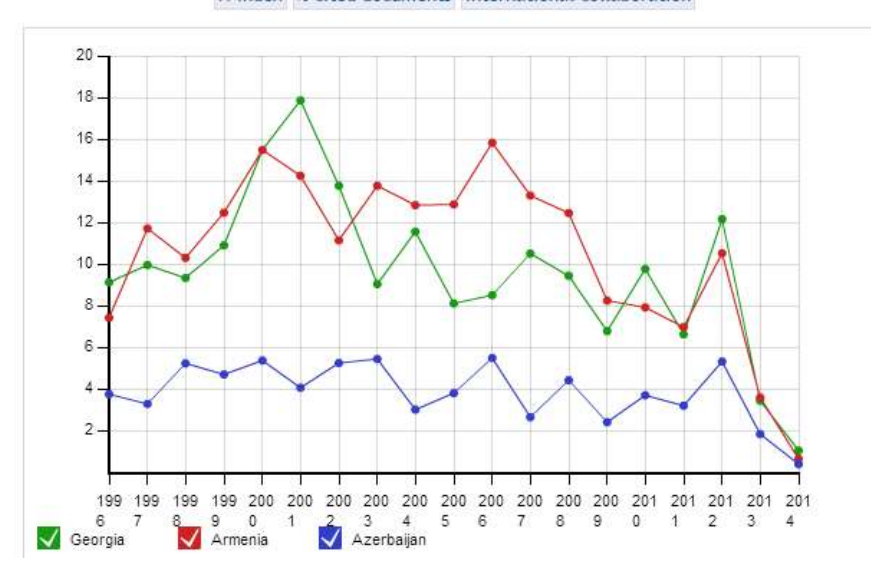

### რაც მოიცავს **Scopus-**ი**?**

56.4 მლნ ჩანაწერზე მეტი 22,025 სერიული დასახელებიდან და 75,539 წიგნიდან 21.3 მლნ ჩანაწერი 1996-მდე | 35.1 მლნ ჩანაწერი 1995 შემდეგ

- შინაარსი > 5,000 გამომცემლიდან
- "სტატია ბეჭდვაში" > 3,750 დასახელებიდან
- სათაურები 105 სხვადასხვა ქვეყნიდან, ყველა გეოგრაფიული რეგიონიდან
- 40 "ადგილობრივ" ენაზე
- 2,800 მეტი ღია წვდომის ჟურნალი

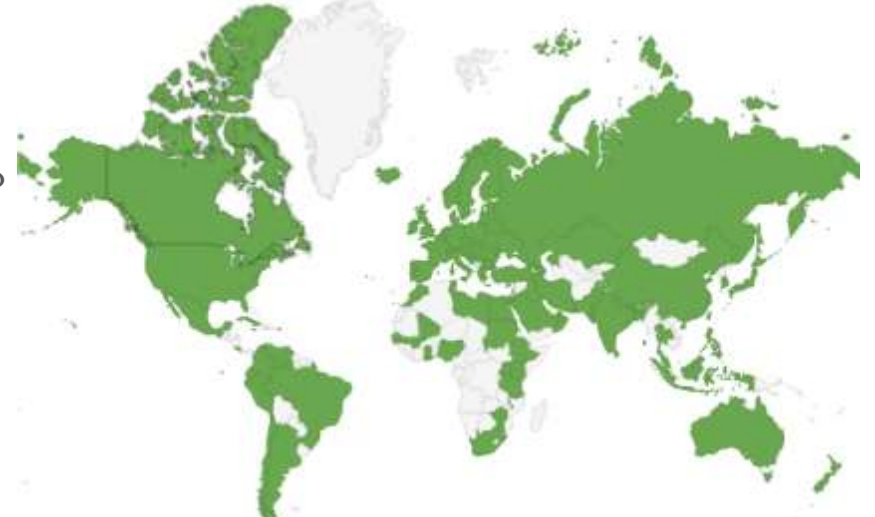

Scopus იდეალურია სხვა პროდუქტებთან შედარებით, იმიტომ რომ ფართოდ აშუქებს გლობალურ, მნიშვნელოვან კვლევებს და თავისი ჩაშენებული ინსტრუმენტების გამოყენებით საშუალებას იძლება ვადევნოთ თვალი, გავაანალიზოთ და მოვახდინოთ შედეგების ვიზუალიზაცია

## რაც მოიცავს **Scopus-**ი**?**

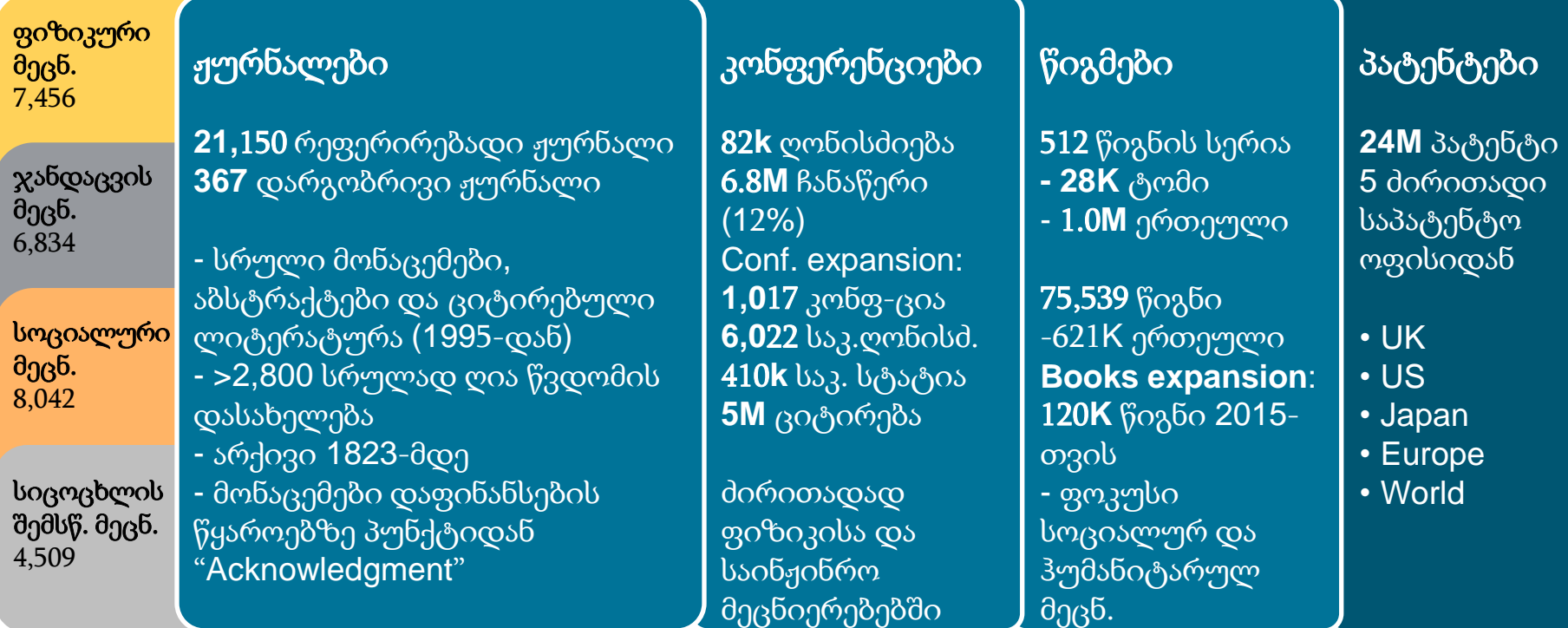

### როგორ ეხმარება **Scopus** მკვლევარს

Scopus განკუთვნილია მეცნიერებისთვის, მკვლევარებისთვის,<br>მასწავლებლებისთვის, R&D პროფესიონალებისთვის ვისაც მასწავლებლებისთვის, R&D პროფესიონალებისთვის ვისაც სჭირდებათ მოქნილი, მოხერხებული, ეფექტური საინფომრაციო სივრცე, სადაც მარტივად შესაძლებელია კვლევის შედეგების ძიება, აღმოჩენა და ანალიზი:

- <u>აღმოაჩინეთ</u> თუ რა შედეგები უკვე არსებობს სამეცნიერო სამყაროში
- გადაწყვიტეთ სად და ვისთან გსურთ თანამშრომლობა / პარტნიორობა
- <u>აკონტროლეთ</u> კვლევის გავლენა; მოახდინეთ კვლევების გლობალური ტენდენციების მონიტორინგი
- <u>ჩაატარეთ იდენფიცირება და ანალიზი</u>, თუ რომელი ჟურნალი წაიკითხოთ და სად წარადგინოთ სტატია დასაბეჭდად
- ეხმარება მკვლევარებს მართონ თავიანთი კარიერა ციტირების და *h*ინდექსების დათვლით

## რა კრიტერიუმებით ხდება კონტენტის შერჩევა **Scopus-**ში**?**

**Scopus**-მა რომ განიხილოს, თითოეული დასახელება უნდა აკმაყოფილებდეს ყველა მინიმალურ კრიტერიუმს:

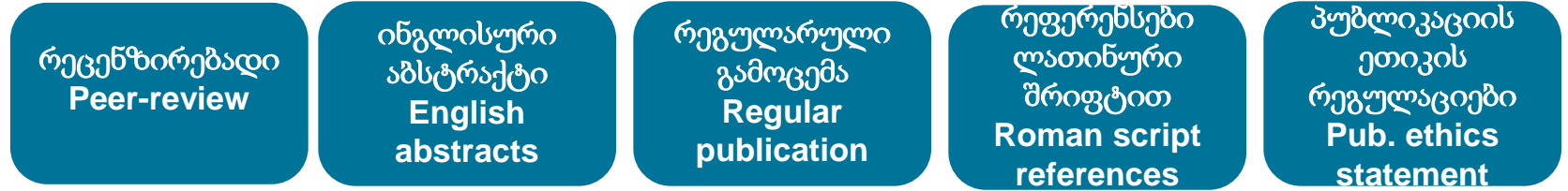

შერჩეული დასახელებები მოწმდება "**Content Selection & Advisory Board**" (**CSAB**) საბჭოს მიერ შემდეგი **14** კრიტერიუმის მიხედვით**:** 

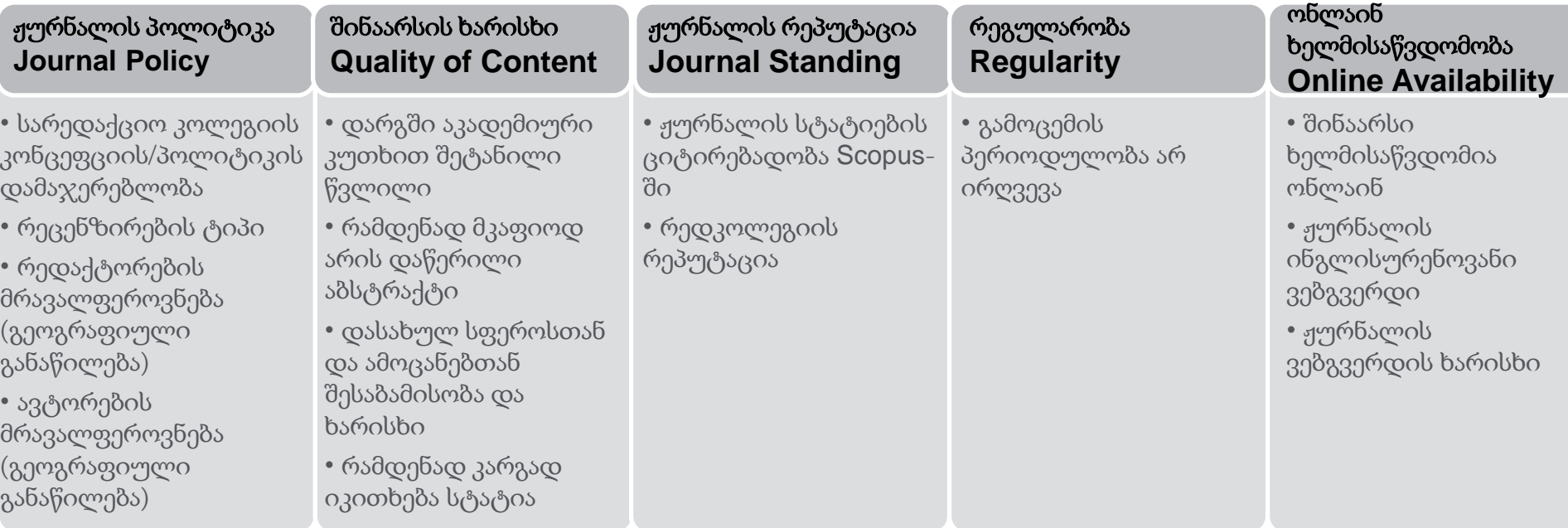

Info: **http://www.elsevier.com/online-tools/scopus/content-overview**  Questions: **titlesuggestion@scopus.com**

### დაფინანსების წყაროების ინდექსაცია **Scopus-**ში

W. View references (48)

#### Current Opinion in Biotechnology

Volume 28, August 2014, Pages 35-45

Self-assembled two-dimensional protein arrays in bionanotechnology: From S-layers to designed lattices morent

#### Baneys F. W., Mathael, J.F. &

Department of Chemical Engineering, University of Washington, Box 351750, Seatte, WA 98195-1750, United States

#### Abstract

Although the crystaline S-layer arrays that form the exoskeleton of many archaea and bacteria have been studied for decades, a long-awaited crystal structure coupled with a growing understanding of the S-layer assembly process are injecting new excitement in the field. The trend is amplified by computational strategies that allow for in silico design of protein building blocks capable of self-assembling into 2D lattices and other prescribed quatemary structures. We review these and other recent developments toward achieving unparalleled control over the geometry, chemistry and function of protein-based 2D objects from the nanoscale to the mesoscale. @ 2013 Elsevier Ltd.

#### Indexed keywords

Assembly process. Bionanotechnology: Building blockes. Computational strategy: Protein arrays: Quatemary structure. Self-assembled: Selfassembling

Engineering controlled terms: Biatechnology

Engineering main heading: Proteins

EMTREE drug terms: ampholyte, nanomaterial; nanoparticle

EMTREE medical terms: archaeon; bacterium; binding affinity; binding site; computer analysis; computer model; crystal structure; Deinococcus radiodurans. Escherichia coli, exoskeleton. Geobacillus stearothermophilus, geometry; nanoamalysis, nanoabistechnology; nonhuman; physical chemistry, prority journal, process design, process development, protein assembly, protein engineering, protein function; protein microarray; protein quaternary structure, proton transport, review. Sporosarcina ureae; structure activity relation; two dimensional protein array; ultrafitration

ISSN: 09501010 CODEN: CLOSE Source Type: Journal Original language: English DOE 10.1016) sopioi 2013.11.001 Document Type: Revers

#### **Funding Details**

Number; Acronym; Sponsor: T32CA138312; ONR; Office of Naval Research Number; Acronym; Sponsor: BRC-11123566; NIH; National Institutes of Health

#### რა დაფინანსების წყაროები**:**

- დამფინანსებელი ორგანიზაციის სრული დასახელება, აკრონიმი და გრანტის ნომერი აღებული სტატიის acknowledgments სექციიდან
- **FundRef** ონტოლოგიის გამოყენების
- შესაძლებლობა
- დაწყებული 2013 წლიდან

#### **FUNDREF ONTOLOGY:**

- მხოლოდ ის დაფინანსების წყაროები, რომლების მოხვდა FundRef ontology-ში - დაახლოებით **5,000** დაფინანსების წყარო შედის FundRef-ში -Scopus კონტენტის დამუშავებისას ახალი დამფინანსებელი წყარო განიხილება როგორც **კანდიდატი** -2014 იანვრიდან დაახლოებით **1,000**  ახალი კანდიდატი დაემატება FundRef ყოველთვიურად

Scopus-ში დაფინანსების წყაროების მოძიება შესაძლებელია გაფართოებულ ძებნაში შემდეგი ველების გამოყენებით: **FUND-SPONSOR** | **FUND-ACR** | **FUND-NO**

მაგალითად, შემდეგი ტერმინის "<u>FUND-SPONSOR(National Science Foundation</u>)" შეყვანის შედეგად მივიღებთ ყველა სტატიას, სადაც National Science Foundation მოხსენიებულია, როგორც დამფინანსებელი ორგანიზაცია acknowledgments სექციაში.

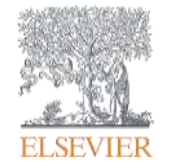

# ანალიზი და მეტრიკა **SCOPUS-**ში

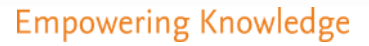

# ჟურნალების რეიტინგები **Scopus-**ში**: SNIP, IPP & SJR** [www.journalmetrics.com](http://www.journalmetrics.com/)

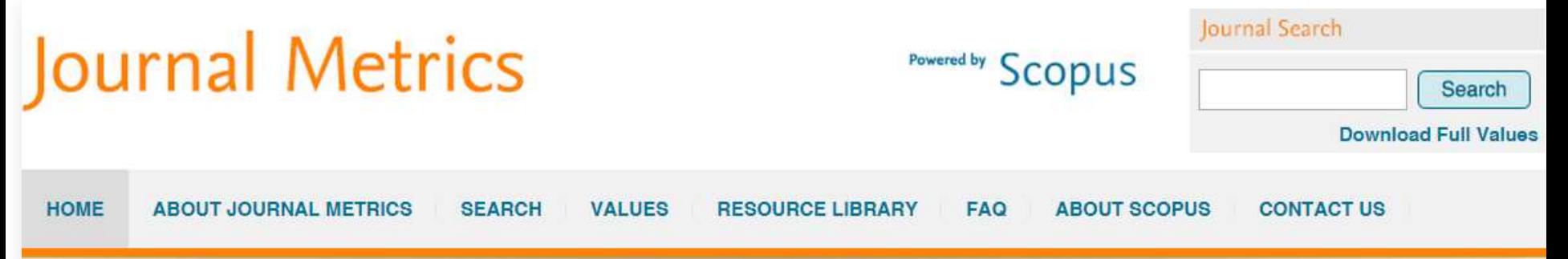

#### Welcome to Journal Metrics from Elsevier

The academic community has long been demanding more transparency, choice and accuracy in journal assessment. Elsevier now provides three alternative, transparent and accurate views of the true citation impact a journal makes:

- Source Normalized Impact per Paper (SNIP)
- The Impact per Publication (IPP)
- · SCImago Journal Rank (SJR)

The three different impact metrics are all based on methodologies developed by external bibliometricians and use Scopus as the data source. Scopus is the largest citation database of peer-reviewed literature and features tools to track, analyze and visualize research output. Via this website, the three journal metrics are provided free of charge.

#### **About Journal Metrics**

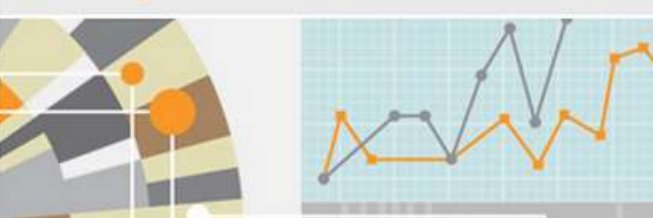

#### Journal Search

Search the entire collection of journals covered by Scopus along with their SNIP, IPP and SJR metrics going back to 1999.

#### Journal title

#### About IPP

The Impact per Publication measures the ratio of citations per article published in the journal.

The Impact per Publication

## ჟურნალების რეიტინგები **Scopus-**ში**: SNIP, IPP & SJR**

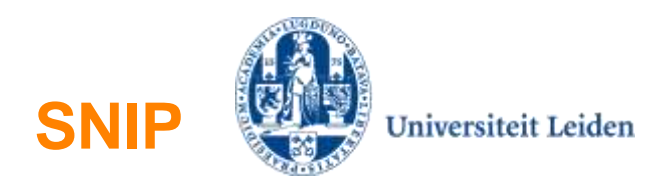

• SNIP=Sourced Normalized Impact per Paper - კონტექსტის დაზუსტებული მაჩვენებელი (მეტრიკა) დარგობრივი სფეროების მიხედვით

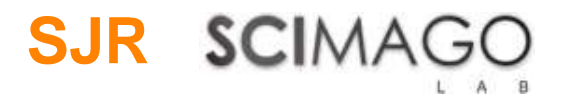

• SJR=SCImago Journal Rank – პრესტიჟის მაჩვენებელი (მეტრიკა)

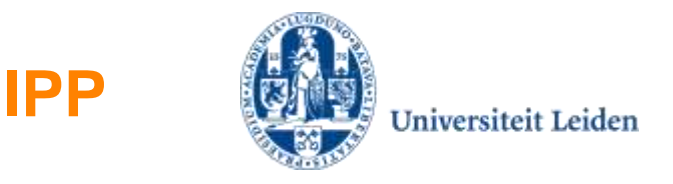

• IPP= About Impact per Publication – მეტრიკა მსგავსი იმპაქტ-ფაქტორისა, ითვლება ბოლო სამი წლის ციტირების მიხედვით

### ჟურნალების ანალიზატორი

### **Scopus**

Search | Alerts | My list | Settings

Live Chat  $\pm$  Help and Contact  $\pm$  Tutorials  $\pm$  Library catalogue

#### Journal Analyzer

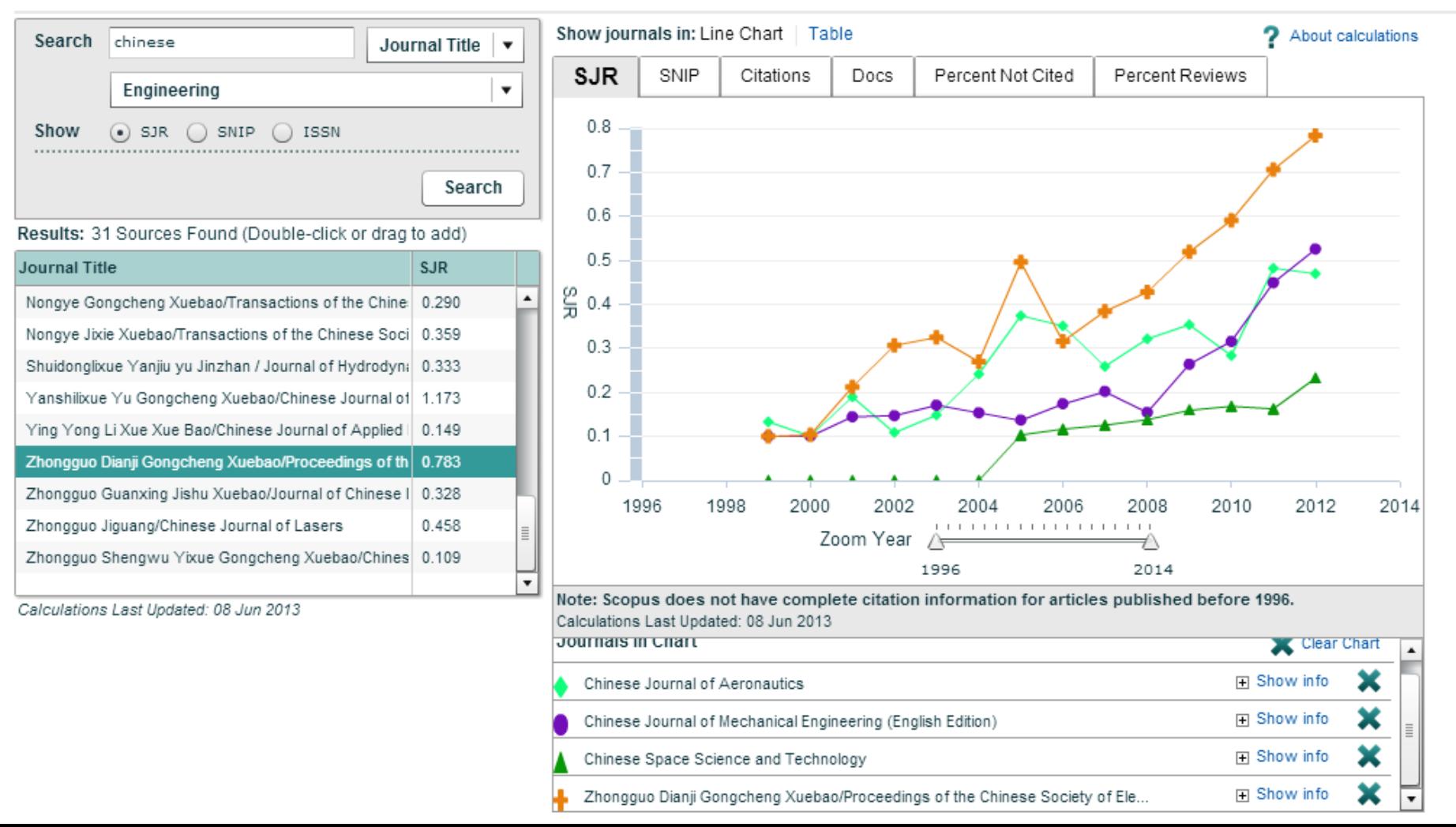

Kai Wan H | Logout

![](_page_22_Picture_18.jpeg)

![](_page_23_Picture_0.jpeg)

## ავტორების და ორგანიზაციების პროფაილები

![](_page_23_Picture_2.jpeg)

**Empowering Knowledge** 

My list | Settings

### **Scopus-**ში ავტორების პროფაილები

#### **Scopus** Search | Alerts

The Scopus Author Identifier assigns a unique number to groups of documents written by the same author via an algorithm that matches authorship based on a certain criteria. If a document cannot be confidently matched with separately. In this case, you may see more than 1 entry for the same author.

![](_page_24_Picture_6.jpeg)

### **Scopus-**ში ორგანიზაციების პროფაილები

![](_page_25_Picture_13.jpeg)

**Empowering Knowledge** 

# ვინ იყენებს **Scopus** და რატომ**?**

![](_page_26_Picture_2.jpeg)

![](_page_26_Picture_3.jpeg)

### ვინ იყენებს და რა სარგებლობა **(key benefits)** მოაქვს **Scopus-**ს**?**

Scopus გათვლილია აკადემიური წრისთვის და ზოგადად კვლევებისა და განვითარების (**R&D**) პროფესიონალებისთვის, ვისაც სურს:

- გაარკვიოს რა კვლევა არსებობს უკვე
- იპოვოს ახალი იდეები
- გადაწყვიტოს ვისთან, სად და რა მიმართულებით ითანამშრომლოს
- თვალი ადევნოს კვლევების წვლილს და გლობალურად კვლევის ტენდენციებს
- განსაზღვროს რომელი ჟურნალი წაიკითხოს და სად გამოაქვეყნოს სტატია

ეხმარება მკვლევარს კარიერის მართვაში ციტირების და *h*ინდექსის დათვლით

![](_page_27_Picture_172.jpeg)

### **Scopus** მხარს უჭერს მომხმარებლის მიზნებს როგორც ინსტიტუციურ**,** ასევე ინდივიდუალურ დონეზე

![](_page_28_Picture_350.jpeg)

### **Scopus is the Gold standard: 150-**ზე მეტი წამყვანი სამეცნიეროკვლევითი ორგანიზაცია ეყრდნობა **Scopus-**ის მონაცემებს

![](_page_29_Picture_2.jpeg)

![](_page_30_Figure_0.jpeg)

Contact Rees | Learn allout Ringus | Vist Ricque zum

### **Scopus blog**

About All Posts Product Releases

#### The new Scopus author profile page has arrived

Subvished by Elizabeth Dyas on Tue, 00/03/2014 - 07:57

In conjunction with this year's Scopus 10 year anniversary, the team embarked on a site improvement program that resulted in the launch of a more attentimed interfacthe Author Profile page a closer look.

Newly revairsped, ald distractions on the Author Profile page are gone and the best tools remain. For example, if an ORCD ID I associated with a Scopus proble then a kek to that ORCID will display on the author detail page. Additionally, a new graph added to the sidebar gives a quick conview of an author's recent productivity. Best of all, user can sort 'Document' and 'Cited-bs' fiets' without having to leave the author profile or raload the page.

We've learned a lot in 10 years, especially that author's need fewer obstacles and bette tools for boosting the visibility of their work. This is an ideal time to check and update yo

Redesse Dyne: May 31 2014

![](_page_30_Picture_183.jpeg)

in Jair our mailing list Email Sabmit Towets **W** Follow Scopus **DISCOVALE PEcopus releases** Improvements to #without

Search

ambedded and more. Learn thore: aw futuring #side Expand **ACU LEIGHY** 7.66 **BEATIVACU** The difference young

researcher segres (deadling)

profile page difficod erosDis

### თვალი ადევნეთ უახლეს ინფორმაციას**: Scopus Blog & Twitter**

http://blog.scopus.com/

![](_page_30_Picture_16.jpeg)

### დოკუმენტების ძიება **/** როგორ დავიწყოთ ძებნა **- scopus.com**

#### 1. ძებნა დოკუმენტებით

ეს არის Scopus-ის საწყის გვერდზე განთავსებული ძიების მთავარი ფანჯარა. იმისათვის რომ დაიწყოთ ძიება შეიყვანეთ პირველივე ველში შესაბამისი ტერმინები

#### 2. ძიება ავტორით

გარკვეული ავტორის სტატიების მოსაძიებლად გადადით ჩანართზე Author Search და ძიების ველში ჩაბეჭდეთ ავტორის გვარი, სახელი

#### 3. ძიება ორგანიზაციით

გარკვეული ორგანიზაციის სტატიების მოსაძიებლად გადადით ჩანართზე Affiliation Search და ძიების ველში ჩაბეჭდეთ ორგანიზაცცის დასახელება.

#### 4. წყაროების დათვალიერება

Scopus-ში არსებული ყველა ჟურნალის, წიგნის კოლექციის, პროფესიული გამოცემის,

საკონფერენციო მასალის დათვალიერება ანბანის მიხედვით

#### 5. ჟურნალების ანალიზი

ჟურნალების ანალიზი (დეტალები იხ. ქვემოთ).

#### 6. ლოგიკური ოპერატორები

საძიებო ტერმინების გასაერთიანებლად შეარჩიეთ საჭირო ლოგიკური ოპერატორი (და (AND), ან (OR), არა (AND NOT))

#### 7. ძიების ველების შერჩევა

შეარჩიეთ რომელ ველებში უნდა განხორციელდეს ძიება

#### 8. ძიების სტრიქონის დამატება

რამოდენიმე საკვანძო სიტყვით/პარამეტრით ძიებისთვის დააჭირეთ ღილაკს Add search field (ძიების სტრიქონის დამატება).

![](_page_31_Picture_222.jpeg)

#### 9. შეზღუდვები

მართეთ ძიება, შეზღუდეთ/დააკონკრეტეთ ძების პარამეტრები: დააზუსტეთ წელი/წლები, დააკონკრეტეთ დოკუმენტის ტიპი, თემა 10. ძიების ისტორია

ველში აისახება ძიების ისტორია. ისტორია წაიშლება სესიის დასრულების შემდეგ

#### 11. გაერთიანებული ძებნა

ძიების ისტორიის ველში «Combine Queries» შეგიძლიათ შეიტანოთ იმ მიმდინარე სესიის ძიების ნომრები, რომლის გაერთიანებაც გსურთ. გაერთიანება ხდება # სიმბოლოს და ლოგიკური ოპერატორების - AND, OR, AND NOT - გამოყენებით

1. შეტყობინების დაყენება ამ ოფციის დაყენებით ჩატარებული ძიების პარამეტრების შესაბამისი ახალი სტატიის გამოქვეყნებისთანავე გამოიგზავნება შეტყობინება ელ. ფოსტაზე ან RSS-ით 2. შედეგების ანალიზი დაწკაპეთ, რომ ნახოთ ძიების შედეგების ანალიზი. გრაფიკის სახით გამოტანილი დოკუმენტების რაოდენობა, გამოქვეყნების აქტივობა, წყაროები, ავტორები, და ა.შ.

![](_page_32_Picture_3.jpeg)

### 3. ძიების შედეგების რაოდენობა

ასახავს ნაპოვნი დოკუმენტების რაოდენობას

#### 4. ძიება შედეგებში

დამატებითი ძიება შედეგებში

### 5. შედეგების დაზუსტება

Refine Results პანელის გამოყენებით შესაძლებელია ძიების შედეგების შეზღუდვა/დაზუსტება გარკვეული კატეგორიების მიხედვით. მაგალითად, შესაძლებელია ძიების შედეგების გამოტანა მხოლოდ კონკრეტული ავტორის მიხედვით, ან პუბლიკაციის გამოქვეყნების წელის მიხედვით და ა.შ. ასევე შესაძლებელია გარკვეული კრიტერიუმების მიხედვით შედეგების გამორიცხვა

6. შედეგების დამუშავება ექსპორტი:

ბიბლიოგრაფიულ ინფორმაციას გაუკეთეთ ექსპორტი სპეციალური პროგრამებში Mendeley ან RefWorks, ან ფორმატებში: RIS, CSV, BibTex, Text. თუ სარგებლობთ RefWorks, შეგიძლიათ მიაბათ RefWorks თქვენი ID/PW მენიუ «My settings» გამოყენებით.

![](_page_33_Picture_131.jpeg)

**ჩამოტვირთვა:** ჩამოტვირთეთ PDF-ფაილების პაკეტი და მიანიჭეთ ავტომატურად სახელები გარკვეული წესების მიხედვით. სახელი შეიძლება წარმოადგენდეს კომბინაციებს: ავტორის სახელი, გამოქვეყნების წელი, სტატიის, ჟურნალის დასახელება და ა.შ. ერთიანად შესაძლებელია მაქსიმუმ 50 ფაილის ჩამოტვირთვა, თუ PDF ხელმისაწვდომია. მოითხოვება Java-ს დაყენება.

ციტირების მიმოხილვა: გაანალიზეთ დოკუმენტები, რომლებშიც ციტირება ხდება შერჩეულ სტატიებზე **ციტირებადი დოკუმენტების დათვალიერება:** დაათვალიერეთ ყველა დოკუმენტი, სადაც ციტირება ხდება თქვენს მიერ შერჩეულ სტატიებზე მეტი: იხ. პუნქტი  $10$ 

#### 7. დოკუმენტის ვრცელი ჩანაწერი

სტატიის სახელწოდებაზე დაწკაპუნებით გადახვალთ დოკუმენტის ვრცელი ჩანაწერის გვერდზე აბსტრაქტით და გამოყენებული ლიტერატურის სიით. ამ გვერდიდან ასევე შესაძლებელია:

- გამომცემლის გვერდზე ნახვა;
- აბსტრაქტის ნახვა;
- შესაბამისი დოკუმენტების ნახვა

#### Search | Alerts | My list | Settings **Help and Contact | Tutorials** 1 TITLE-ABS-KEY (heart attack) Edit L'il Save | 1 Sot alert | EV Set feed  $\overline{2}$ 24,779 document results View 704 patent results | 1 Analyze results View secondary documents Sort on: Date Cited by Relevance 9 Search within results... 6 **B** Export Download | MI View chafon overview | 99 Vew Cluc by  $M$ ora  $-$ Show all abstracts The pathogenesis of atherosclerosis: A perspective for the 1990s Ross, R. 7854 Refine Vew references Expline 5 Limito<sub>2</sub> Add to My List Vew at Publisher Create bibliography Yest S Randomized that of estrogen plus progestin for secondary Hulley, S., Gra **V** Engl of the American 4673 □ 2014  $(173)$ prevention of coronary heart disease in postmenopausal women  $T_{\alpha}$  [...], Riggs, Association 10 EL Print  $2013$  $(1,526)$ ○ 2012  $(1,401)$ View at Publisher □ 2011  $(1,360)$ ۰ Effect of intensive blood-glucose control with metformin on Tumer, R. 1998 Lancet 4336 □ 2010  $(1,287)$ complications in overweight patients with type 2 diabetes (UKPDS Clad  $34)$ by View at Publisher Show abstract | Related cocurrents Author Name Collaborative meta-analysis of randomised trials of antiplatelet Baigent, C., Sudlow, C., 2002 British Medical Journal 4104 O Dener, H.C.  $(91)$ therapy for prevention of death, myocardial infarction, and stroke in Collins, R., Poto, R. Rothwel, P.M.  $(72)$ high risk patients D Davis, B.R.  $(56)$ 8 Vew at Publisher Koudstaal, P.J.  $(58)$ Major outcomes in high-risk hypertensive patients randomized to Furberg, C.D., Wright Jr., 2002 Journal of the American 3433 O Algra, A.  $(52)$ angiotensin-converting enzyme inhibitor or calcium channel blocker J.T., Davis, B.R., (..), Crow, Medical Association vs dureto: The anthypertensive and lipid-lowering treatment to R., Pelosi, J.

### 8. გადასვლა სრულ ტექსტზე

ღილაკზე *View at Publisher* დაწკაპუნებით გადადიხართ სტატიის სრულ ტექსტზე, რომელიც განთავსებულია გამომცემლის ვებგვერდზე (თუ გაქვთ სრული ტექსტის ნახვის უფლება)

#### 9. სორტირების პარამენტრები

სტანდარტულად შედეგები ლაგდება გამოქკვეყნების წლის მიხედვით. შედეგები შეგიძლიათ დაალაგოთ: ციტირების, მნიშვნელოვნების, ავტორის და წყაროს მიხედვით

10. მეტი ციტირებული ლიტერატურის ნახვა (*View references):* ყველა იმ დოკუმენტის ნახვა, რომლებზეც გაკეთდა ციტირება სტატიაში საკუთარ სიაში დამატება (Add to my list): დაამატეთ სტატიები დროებით სიაში. მოგვიანებით ამ დოკუმენტების ნახვას შეძლებთ "My list" მენიუში, ან შეინახეთ ახალი სათაურით

![](_page_35_Picture_99.jpeg)

შექმენით ბიბლიოგრაფია (*Create bibliography):* შექმენით ბიბლიოგრაფიული ლიტერატურის სიები, გამოყენებული ლიტერატურის ჩაწერის სტარდარტების მიხედვით ელექტრონული ფოსტა (E-mail): გააგზავნეთ სტატიები ელ. ფოსტით ბეჭდვა: სტატიის დასაბეჭდ ფორმატში მოქცევა

### ანალიზი **/** ციტირების მიმოხილვა

![](_page_36_Picture_31.jpeg)

#### 1. ციტირებადი დოკუმენტების რაოდენობა

#### 2. ციტირებების საერთო რაოდენობა ყოველი სტატიის ციტირების რაოდენობა წელიწადში

### ანალიზი **/** ციტირების მიმოხილვა

3. ავტორის პროფილში ციტირებების რაოდენობის ნახვა იგივეა რაც ავტორის პროფილი Scopus-ში 4. ავტორის მონაცემების ნახვა ჩაშენებული ინსტრუმენტების საშუალებით გარკვეული მონაცემების ანალიზი/დათვალიერება

![](_page_37_Picture_3.jpeg)

### ანალიზი **/** შედეგების ანალიზი

ძიების შედეგების გამოტანის შემდეგ მომხმარებელს შეუძლია დააჭიროს ღილაკს "Analyze results" (შედეგების ანალიზი). გაიხსნება ახალი ფანჯარა რამოდენიმე ჩანართით. ინფორმაციის უკეთ გაგებისთვის და გაანალიზებისთვის ყოველ ჩანართზე წარმოდგენილია შესაბამისი გრაფიკები და დიაგრამები. გრაფიკები მოიცავს ტექსტურ ველებს განმარტებებით.

![](_page_38_Picture_44.jpeg)

1. შედეგების ანალიზი (Analyze results)

ეს მენიუ განთავსებულია ძიების შედეგების გვერდზე

### ანალიზი **/** გაანალიზეთ შედეგები

![](_page_39_Figure_2.jpeg)

### 2. ძიების პარამეტრები

განლაგებულია შემდეგი თანმიმდევრობით: წელი, წყაროს დასახელება, ავტორის სახელი, ორგანიზაციის დასახელება, ქვეყანა, დოკუმენტის ტიპი, თემატიკა

### ჟურნალების შედარება (www.journalmetrics.com)

![](_page_40_Picture_15.jpeg)

1. ჟურნალების შედარებისთვის დააჭირეთ მენიუს "**Compare Journals**"

## ჟურნალების შედარება (www.journalmetrics.com)

![](_page_41_Figure_2.jpeg)

### 2. ჟურნალების ძებნა

ამ ველში შეიყვანეთ ჟურნალის დასახელების ნაწილი 3. შეფასების პარამეტრები შეადარეთ ჟურნალები სხვადასხვა კრიტერიუმებით

### SJR (SCImago Journal Rank)

გამოთვლის ალგორითმი არის Google® PageRank გამოთვლის მსგავსი. ეს პარამეტრი ითვალისწინებს ციტირების რეიტინგს (რამდენად ხარისხიანი ჟურნალებიდან ხდება ციტირება მოცემულ ჟურნალზე) და შესაძლებლობას იძლევა ჟურნალების შედარების სფეროების მიხედვით

SNIP (Source Normalized Impact per Paper) იმის გათვალისწინებით, რომ სხვადასხვა სფეროში ციტირების სხვადასხვა კულტურაა, ეს მეტრიკა კორექტირებას უკეთებს ციტირებების თანაფარდობას სფეროების მიხედვით და იძლევა საშუალებას შევადაროთ ჟურნალები სხვადასხვა სფეროდან ციტირება (Citations) ციტირების საერთო რაოდენობა ერთ წელიწადში

დოკუმენტები (Documents) სტატიების საერთო რაოდენობა, რომელიც გამოქვეყნდა ჟურნალში ერთი წლის განმავლობაში

არაციტირებადი დოკუმენტების პროცენტი (Percent Not Cited) პროცენტულად ასახავს არაციტირებად სტატიებს წელიწადში სტატიების სრულ რაოდანობასთან მიმართებაში

მიმოხილვითი სტატიების პროცენტი (Percent Reviews) პროცენტულად ასახავს ჟურნალის სტატიებს, როლმებიც გადიან მიმოხილვითი სტატიების კატეგორიაში

<mark>4. ჟურნალის არჩევა:</mark> ორჯერ დაწკაპეთ ჟურნალის სათაურზე, რომ დაემატოს შესადარებელი ჟურნალების სიას

### ინსტრუმენტები ავტორებისთვის **/** ძიება ავტორით და ავტორის პროფილით

Scopus-ი იძლევა საშუალებას გავაანალიზოთ ავტორის, ან მისი გარკვეული სტატიების ციტირება. ავტორის გვერდზე ასევე შესაძლებელია ავტორის ყველა სტატიის, მისი h-ინდექსის და ა.შ. ნახვა

![](_page_42_Picture_128.jpeg)

### 3. ავტორის პროფილის ნახვა

ავტორის სახელზე დაწკაპუნებით გაიხსნება ავტორის საინფორმაციო გვერდი - პროფილი. სახელზე მაუსის მიტანით გამოჩნდება მენიუები: «view last title» («ბოლო ნამუშევრის ნახვა») და «documents» («დოკუმენტები»)

![](_page_42_Picture_6.jpeg)

## ინსტრუმენტები ავტორებისთვის **/** ინფორმაცია ავტორზე

![](_page_43_Figure_2.jpeg)

### 1. ავტორის პროფილი

ავტორის გვერდზე ნახავთ მის: სტატიებს, ორგანიზაციას, ORCID ID, ციტირებად დოკუმენტებს, h-ინდექსს; ასევე შეგიძლიათ გაანალიზოთ ავტორის ციტირება

#### 2. ინფორმაცია სტატიებზე

Documents ასახავს ავტორის სტატიების რაოდენობას. Author Evaluator გარკვეული პარამეტრებით გრაფიკის სახით ასახავს ავტორის შემოქმედებას. RSS-ით ან ელფოსტით რომ მივიღოთ შეტყობინება ამ ავტორის ახალი სტატიის გამოქვეყნებაზე უნდა გავიაროთ ავტორიზაცია სისტემაში.

#### 3. ციტირებები

Citations-ით შესაძლებელია ინახოს, თუ რა დოკუმენტებში გაკეთდა ციტირება მოცემული ავტორის სტატიებზე. გაანალიზეთ რამდენადაა ავტორის სტატიები ციტირებადი (View citation overview).

#### 4. h-ინდექსი

აფასებს ავტორს გამოქვეყნებული ნამუშევრების და სხვა დოკუმენტებში ციტირების რაოდენობის მიხედვით. ინდექსი გამოისახება h-ით სტატიებისთვის, რომლებიც ციტირებულია არანაკლებ h-ჯერ, დაწყებული 1996 წლიდან. შესაძლებელია გრაფიკული ასახვა (View h-graph)

## ინსტრუმენტები ავტორებისთვის **/** ინფორმაცია ავტორზე

![](_page_44_Figure_2.jpeg)

### 5. ჩანართები

სამი ჩანართი -

დოკუმენტები(Documents), ციტირებული დოკუმენტებში (Cited by documents) და თანაავტორების რაოდენობა (co-authors).

#### 6. მისდიეთ ავტორს (Follow this Author)

გაიარეთ ავტორიზაცია იმისათვის რომ გაააქტიუროთ შეტყობინებების ოფცია. ამ ოფციის გააქტიურებით მიიღებთ შეტყობინებებს გარკვეული ავტორის მიერ ახალი ნაშრომების გამოქვეყნებაზე. გაიარეთ ავტორიზაცია იმისათვის რომ მიიღოთ შეტყობინება ციტირებაზე (Author Citation Alert)

### 7. ORCID

დაამატეთ დოკუმენტები თქვენს პროფილში ORCID-ზე (Open Research and Contributor Identifier) ან/და შექმენით თქვენი პროფილი ORCID-ზე.

### 8. მოთხოვნა ავტორის მონაცემების შესწორებაზე/კორექტირებაზე

შეგიძლიათ მოითხოვოთ მონაცემების შესწორება

### 9. გრაფიკი

გრაფიკი ასახავს დოკუმენტების რაოდენობას და ბოლო 10 წლის ციტირებას. გრაფიკის ნებისმიერ წერტილზე დაწკაპუნებით გადახვალთ დოკუმენტების და ციტირების სიაზე.

## რეგისტრაცია **/** პერსონალური ფუნქციების გამოყენება

![](_page_45_Figure_2.jpeg)

#### **Scopus**

![](_page_45_Picture_70.jpeg)

#### **Register**

Registration is quick and free. It allows you to personalize these Elsevier Products if you have access. For example you can stay up-to-date with Search Alerts and Document Citation Alerts or keep track of your research with Saved Searches.

#### \*=required fields)

![](_page_45_Picture_71.jpeg)

დარეგისტრირდით მომხმარებლად (შეიყვანეთ თქვენი ელ.-ფოსტა, რომელიც შემდგომ იქნება თქვენი "მომხმარებლის სახელი" (USERNAME) და პაროლი) და დააყენეთ პერსონალური ფუნქციები, მაგალითად შეტყობინებები ელ. ფოსტაზე. იგივე მომხმარებლის სახელით და პაროლით შეგიძლიათ გამოიყენოთ ScienceDirect-თვის

## ძიების წესები

### ზოგადი წესები

ასოების რეგისტრს მნიშვნელობა არა აქვს.

თუ ძიების ველში სიტყვას ჩავწერთ არსებით სახელში და მხოლობით რიცხვში, შედეგში ასევე აისახება ამ სიტყვის მრავლობითი რიცხვი და ყველა ბრუნვა (ზოგიერთი გამონაკლისის გარდა)

ბერძნული ასოების ნებისმიერ ფორმატით შეყვანისას (α ან alpha, β ან beta) შედეგში გათვალისწინებული იქნება ორივე ვარიანტი

ძიების ველში სიტყვების ამერიკული ან ბრიტანული ვარიანტით ჩაწერით (colour, color ან tyre, tire) ) შედეგში აისახება ორივე ვარიანტი

### ფრაზების ძიება

ჰარით დაშორებული რამოდენიმე სიტყვა, სისტემით აღიქმება როგორც AND (და) ოპერატორით გაერთიანებული სიტყვები. ფრაზის ძიებისთვის, ფრაზა უნდა ჩასვათ ბრჭყალებში ან ფიგურულ ფრჩხილებში

- « » ბრჭალებში ჩასმული ფრაზისთვის მოიძებნება ყველა შესაბამისი ფრაზა. შედეგები აისახება როგორც მხოლობით, ასევე მრავლობით რიცხვებში (ზოგიერთი გამონაკლისის გარდა). სიმბოლოები გათვალისწინებული არ არის. მაგალითად, თუ ძიების ველში ჩავწერთ - *«ინტერნეტ-საიტი» ,* შედეგად გამოვა შემდეგი კომბინაციები: *ინტერნეტ-საიტი, ინტერნეტ* საიტი, ინტერნეტ-საიტები და ა.შ.
- ფიგურული ფრჩხილებით { } გამოყოფა შედეგად მოგვცემს კონკრეტულ ფრაზებს. ძიება შეიზღუდება კონკრეტულად ჩაწერილ ფრაზამდე. ამ შემთხვევაში სიმბოლოები გაითვალისწინება. მაგალითად, თუ ძიების ველში ჩავწერთ *{ინტერნეტ-საიტი} შედეგში* აისახება მხოლოდ ის დოკუმენტები, სადაც კონკრეტულად ამ ორი სიტყვის კომბინაციაა.

## ძიების წესები

### ჯგუფური სიმბოლოები

\* ცვლის ნებისმიერი რაოდენობის სიმბოლოებს

მაგ.: თუ ვეძებთ *ტოქსი\** შედეგად გამოვა ყველანაირი ვარიანტი: *ტოქსინი, ტოქსიკური,* ტოქსიკოლოგია და ა.შ.

? ცვლის ერთ სიმბოლოს

მაგ.: თუ ვეძებთ *stre??* შედეგად გამოვა ვარიანტები: *stress, street, stream* და ა.შ.

აბრევიატურის ძების დროს შესაბამისი ასოები დააშორიეთ ერთმანეთს ჰარით მაგ.: თუ ეძებთ ჟურნალს JBI (for Journal of Biomedical Informatics), შეიყვანეთ J B I.

ლოგიკური ოპერატორები და ოპერატორები, რომლებიც განსაზღვრავენ შესაბამისობის ხარისხს And (და) სტატიების მოძიება, რომლებიც შეიცავენ ორ სიტყვას: food And poison Or (ან) სტატიების მოძიება, რომლებიც შეიცავენ ერთ-ერთ სიტყვას მაინც: weather OR climate And Not (არა) სტატიების მოძიება, რომლებიც შეიცავენ სიტყვას ოპერატორამდე და არ შეიცავენ სიტყვას მითითებულს ოპერატორის შემდეგ: tumor AND NOT malignant W/n ძიების შეზღუდვა მოცემულ სიტყვებს შორის n სიტყვამდე, სიტყვების თანმიმდევრობას მნიშვნელოა არა აქვს: Pain W/5 morphine PRE/n ძიების შეზღუდვა მოცემულ სიტყვებს შორის n სიტყვამდე, სიტყვების თანმიმდევრობა ფიქსირებულია: newborn PRE/3 screening ოპერატორების პრიორიოტეტები: 1. OR 2. W/n ან PRE/n 3. AND 4. AND NOT

დამატებითი ინფორმაცია შეგიძლიათ მოიძიოთ შემდეგ მისამართზე: www.elsevier.com/scopus

![](_page_48_Picture_0.jpeg)

# **ScienceDirect**

![](_page_48_Picture_2.jpeg)

SD 'Freedom Collection' (ჩვენთვის შეძენილია მხოლოდ "თავისუფალი კოლექცია", რომელიც მოიცავს კონტენტს 24 დარგობრივი სფეროდან, ე.წ. Backfiles-ის გარდა)

![](_page_49_Figure_2.jpeg)

![](_page_50_Picture_1.jpeg)

### **ScienceDirect**

![](_page_51_Figure_2.jpeg)

#### **Physical Sciences and Engineering**

![](_page_51_Picture_23.jpeg)

#### **Life Sciences**

![](_page_51_Picture_24.jpeg)

### ScienceDirect - ღია წვდომის ჟურნალები / სტატიები

Browse by Publication Title:

A B C D E F G H I J K L M N O P Q R S T U V W X Y Z 0-9

![](_page_52_Picture_4.jpeg)

### ScienceDirect / ძიება

განახორციელეთ სწრაფი ძიება, Quick Search ველში საკვანძო სიტყვების შეყვანით. ძიების შედეგში ნახავთ შერჩეული თემატიკის მიხედვით ყველანაირ ინფორმაციას (სტატიებს, საკონფერენციო მასალას, ნახაზებს, ვიდეოჩანაწერებს და ა.შ.)

Advanced Search - გაფართოებული ძებნა ძიების პარამეტრების დაკონკრეტების საშუალებას იძლევა. მაგალითად კონკრეტული კვლევის საგნით, გარკვეული წყაროების მიხედვით, ან დროის გარკვეული დიაპაზონით. ასევე შეგიძლიათ განახორციელოთ პროფესიონალური ძებნა (Expert search). ძიებისთვის შეგიძლიათ შეარჩიოთ ოთხი ჩანართიდან ერთ-ერთი: (Journals (ჟურნალები), Books (წიგნები), Reference Works (საცნობარო გამოცემები) და Images (სურათები)).

![](_page_53_Picture_4.jpeg)

## ScienceDirect / შედეგების დათვალიერება

ძიების შედეგად გამოტანილი წყაროების სიიდან სასურველი დოკუმენტი შეგიძლიათ დაათვალიეროთ HTML (სათაურზე დაწკაპუნებით) ან PDF ფორმატებში.

ჩამონათვალში სათაურის მარჯვენა მხარეს განთავსებული ღილაკის ფერით შეიტყობთ რა ტიპის წვდომა გაქვთ დოკუმენტზე (სრული წვდომა; რესურსი ნაყიდი არ არის, რესურსი ღიაა )

აბსტრაქტის სანახავად დააჭირეთ ღილაკს **Abstract**. შესაძლებელია ძიების შედეგების სურათებით დათვალიერება (See Image Results).

ძების შედეგები შესაძლებელია დაალაგოთ მნიშვნელოვნების (Relevance) მიხედვით (სტანდარტული განლაგება - by default) ან თარიღით (Date).

ძიების შედეგების სიიდან შესაძლებელია შემდეგი ოპერაციების განხორციელება:

- ყიდვა
- ექსპორტი სხვადასხვა ფორმატში
- Download PDFs ფუნქციის დახმარებით შესაძლებელია 25-მდე სტატიის ჩამოტვირთვა PDF ფორმატში

### ScienceDirect / შედეგების დათვალიერება

![](_page_55_Picture_10.jpeg)

## ScienceDirect / შედეგების დათვალიერება (See Image Results)

![](_page_56_Figure_2.jpeg)

### ScienceDirect - სტატიის პროფილი

![](_page_57_Picture_2.jpeg)

### ScienceDirect - ჟურნალის პროფილი

![](_page_58_Picture_44.jpeg)

### ScienceDirect / ინფორმაცია ჟურნალის შესახებ

### Annals of Physics

Editor-in-Chief: B. Greene View Editorial Board

**Supports Open Access** 

![](_page_59_Picture_5.jpeg)

ISSN: 0003-4916

![](_page_59_Picture_7.jpeg)

![](_page_59_Picture_87.jpeg)

email alerts tailored to your needs

Click here to sign up

Annals of Physics presents original work in all areas of basic physics research. The journal publishes papers on particular topics spanning theory, methodology, and applications. Ideas are developed and fully explored, and thorough treatment is given to first principles and ultimate applications. Annals of Physics emphasizes clarity and intelligibility in the articles it publishes, thus making them as accessible as possible. Readers familiar with recent developments in the field are provided with sufficient detail and background to follow the arguments and understand their significance.

#### Benefits to authors

We also provide many author benefits, such as free PDFs, a liberal copyright policy, special discounts on Elsevier publications and much more. Please click here for more information on our author services.

Please see our Guide for Authors for information on article submission. If you require any further information or help, please visit our support pages: http://support.elsevier.com

ჟურნალის მეტრიკა

This journal supports the following content innovations

- · AudioSlides
- Interactive Plot Viewer

### გაუმჯობესებული დისტანციური წვდომა

![](_page_60_Picture_71.jpeg)

### ScienceDirect სტატიები დაკავშირებულია Mendeley Research Data Repository

![](_page_61_Picture_2.jpeg)

### **ScienceDirect**

ScienceDirect-ი სტატიის სრული ვერსიის გარდა მომხმარებელს სთავაზობს:

- ავტორის/ავტორების მიერ სტატიაზე თანდართულ დამატებით ინფორმაციას, მათ შორის ვიდეორგოლებს, აუდიო ჩანაწერებს, ცხრილებს Excel ფორმატში, სლაიდშოუებს PowerPoint ფორმატში და ა.შ.;
- ინფორმაციას სხვა სტატიებზე (ScienceDirect-დან), რომლებიც დაკავშირებულია შერჩეულ სტატიასთან. შედეგად საგრძნობლად მცირდება მნიშვნელოვანი ინფორმაციის გამოტოვების რისკი

![](_page_63_Picture_0.jpeg)

![](_page_63_Picture_1.jpeg)

![](_page_63_Picture_2.jpeg)

Empowering Knowledge

Mendeley - არის უნიკალური რესურსი, რომელიც მოიცავს Reference Manager-ს (სამეცნიერო ნაშრომების შეგროვებისა და კატალოგიზაციის საშუალება, რომელიც ამარტივებს და ხელს უწყობს სტატიაში გამოყენებული ლიტერატურის სიის მომზადებას და გამოყენებას) და ასევე ხელს უწყობს მომხმარებელს მოიძიოს თანამოაზრეები და შეისწავლოს თანამედროვე კვლევების ტრენდები /ტენდენციები

![](_page_64_Picture_2.jpeg)

Mendeley შეიქმნა 2008 წელს ახალგაზრდა მეცნიერების მიერ და არის აქტიურად განვითარებადი რესურსი.

დღესდღეობით Mendeley-ში დარეგისტრირებულია 3 მლნ მომხმარებელი, რომლებმაც გამოაქვეყნეს 400 მლნ-ზე მეტი უნიკალური სტატია.

რესურსი უფასოდ ხელმისაწვდომია ინდივიდუალური მომხმარებლებისთვის: როგორც აპლიკაცია პერსონალური კომპიუტერისთვის, ონლაინ აპლიკაცია ყველა ბრაუზერისთვის, AppStore-ში iPhone და iPad-თვის. ახლო მომავალში გამოვა აპლიკაცია Android-თვის

![](_page_65_Picture_133.jpeg)

### როგორ გამოვიყენოთ Mendeley

![](_page_66_Figure_2.jpeg)

Unisorted

Hufford, Jon R.

Can the Library Contrib

### როგორ გამოვიყენოთ Mendeley

![](_page_67_Picture_2.jpeg)

4. შესაბამისი სტილის შერჩევით და ღილაკზე ერთხელ დაწკაპუნებით შექმენით ბიბლიოგრაფიული სიები და ბმულები თქვენი ახალი ნაშორმისთვის

![](_page_67_Picture_4.jpeg)

## მეტი ინფორმაცია იხილეთ ვებზე**:**

[www. scopus.com](http://www.elsevier.com/scopus) 

[www.mendeley.com](http://www.mendeley.com/) 

[www.resources.mendeley.com](http://www.elsevier.com/scopus) 

[http://www.elsevier.com/online-tools/mendeley/about#about-mendeley](http://www.elsevier.com/scopus)[institutional-edition - MIE website](http://www.elsevier.com/scopus) 

http://www.elsevier.com/ data/assets/pdf file/0008/197477/mendeley user g [uide.pdf](http://www.elsevier.com/__data/assets/pdf_file/0008/197477/mendeley_user_guide.pdf) [- Quick Reference Guide](http://www.elsevier.com/scopus) 

<http://www.mendeley.com/videos-tutorials/>

[http://www.sciencedirect.com/](http://www.elsevier.com/scopus) 

[http://trainingdesk.elsevier.com](http://www.elsevier.com/scopus) 

![](_page_68_Picture_10.jpeg)

 $\overline{a}$ მადლობა ყურადღებისთვის!